## **Mac Mail14(Mac OS)IMAP 設定方法**

<メールソフトを手動で設定する>※新しくアカウントを作成する場合

**1. Dock または Launchpad から「メー ル」を起動します**

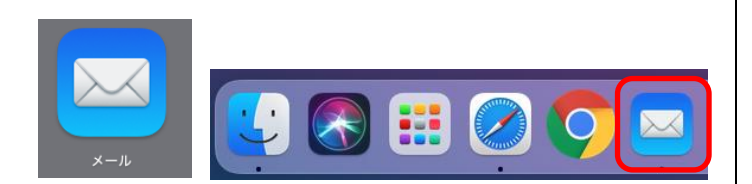

**2. 「メールアカウントのプロバイダを選択 …」の画面で「その他のメールアカウント …」を選択し「続ける」をクリックします**

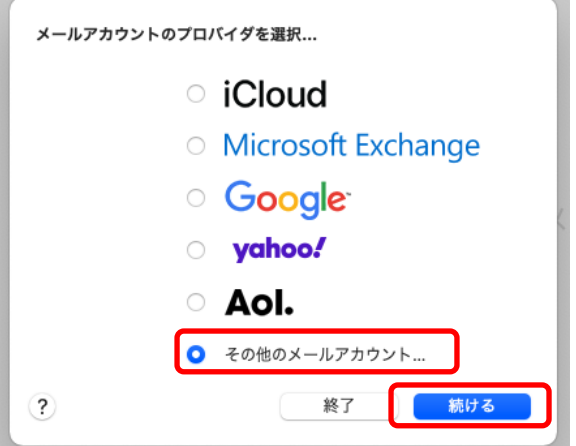

**3. 「メールアカウントを追加」の画面で以下 のように設定し「サインイン」をクリック します**

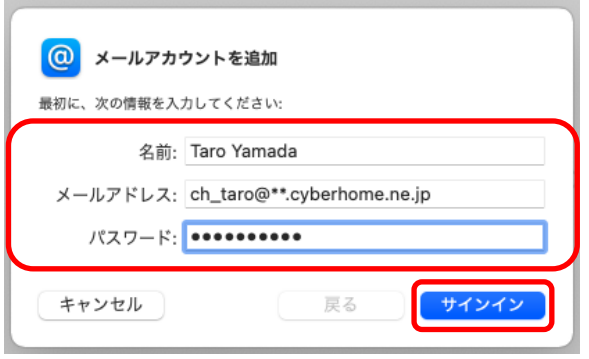

- 氏名: [名前] をローマ字で入力 例) Taro Yamada
- メールアドレス:[メールアドレス] を入力 例)ch\_taro@\*\*.cyberhome.ne.jp ※@の後ろの"\*\*"は、お客様によって異なります
- パスワード:[メールアドレスパスワード] を入力 ※セキュリティ保護のため、パスワードは(●)で表 示されます
- **4. 「サーバの情報」の画面で以下のように設 定し「サインイン」をクリックします**

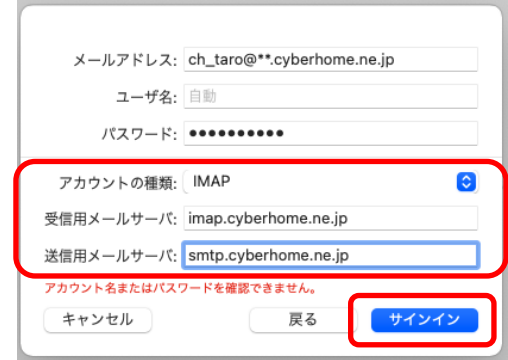

※「アカウント名またはパスワードを確認できません。」の メッセージが表示されますが、仕様のため問題はありません のでご安心ください。

- アカウントの種類: IMAP を選択
- 受信用メールサーバ: imap.cyberhome.ne.jp を入力
	- 送信用メールサーバ: smtp.cyberhome.ne.jp を入力

※「ユーザ名」には自動で「メールアドレス」が設定されま す。

**5. 「このアカウントで使用するアプリケーシ ョンを選択してください」の画面で「メー ル」にチェックを入れて「完了」をクリッ クします**

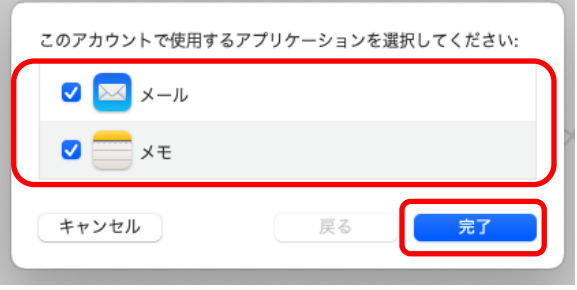

※「メモ」はお客様の任意で設定してください

**6. ヘッダーの「メール」から「環境設定」を クリックします**

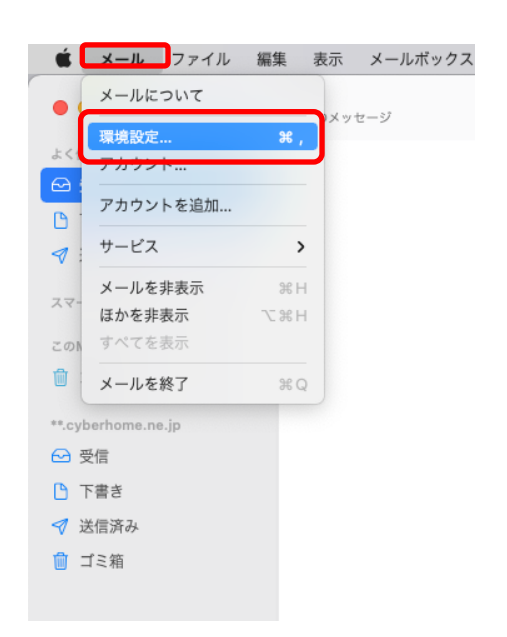

**7. 「アカウント」の画面で「サーバ設定」の タブをクリックします**

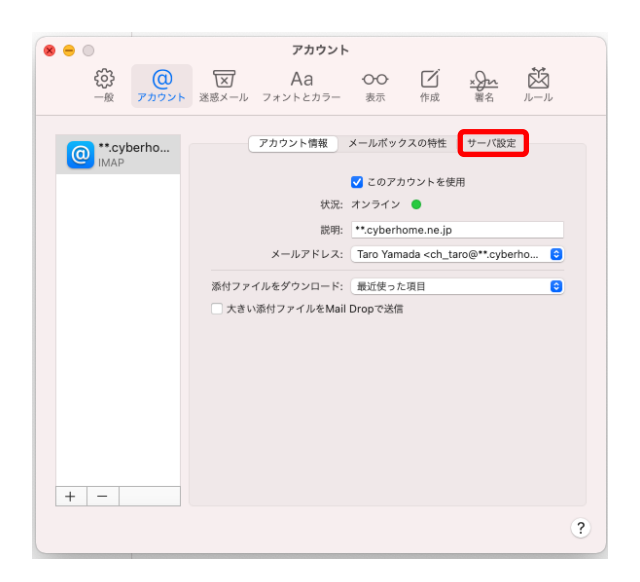

**8. 「受信用メールサーバ(IMAP)」の「接続 設定を自動的に管理」のチェックを外し以 下のように設定します**

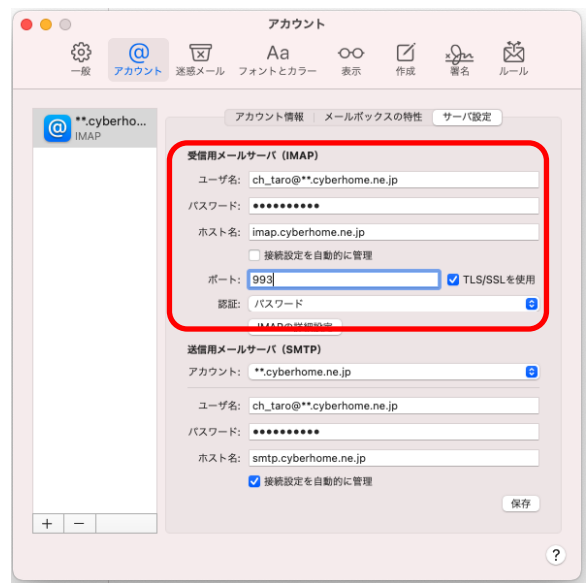

- ユーザ名: [メールアドレス] を確認 例) ch\_taro@\*\*.cyberhome.ne.jp ※@の後ろの"\*\*"は、お客様によって異なります
- パスワード: [メールアドレスパスワード] を確 認

※セキュリティ保護のため、パスワードは(●)で 表示されます

- · ホスト名 : imap.cyberhome.ne.jp
- 接続設定を自動的に管理:チェックを外す
- ポート: 993
- TLS/SSL を使用: チェックする
- 認証: パスワード が選択されていることを確認

**9. 「送信用メールサーバ(SMTP)」の「アカ ウント」の欄をクリックし「SMTP サー バリストを編集」をクリックします**

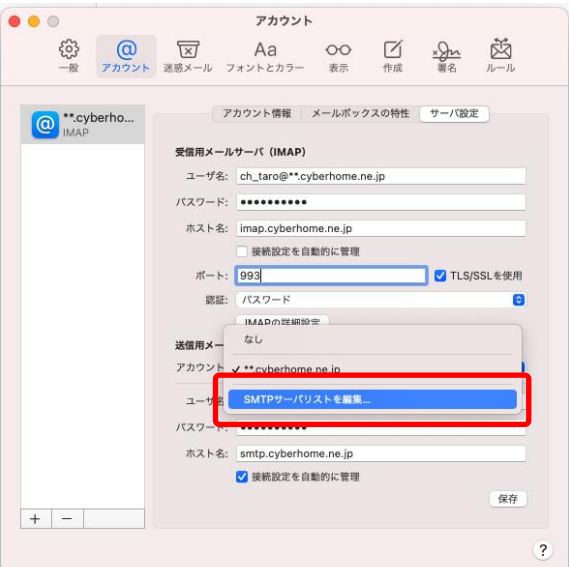

**10. 「SMTP サーバリストを編集」画面で以 下のように設定し「OK」をクリックしま す**

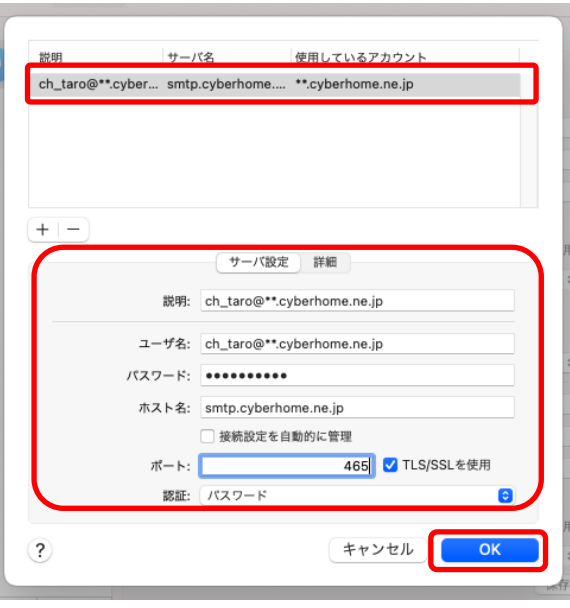

※枠内よりお使いになる送信 (SMTP) サーバを選択します

- ユーザ名: [メールアドレス] を確認 例) ch\_taro@\*\*.cyberhome.ne.jp ※@の後ろの"\*\*"は、お客様によって異なります
- パスワード: [メールアドレスパスワード] を確認 ※セキュリティ保護のため、パスワードは ( ● ) で 表示されます
- · ホスト名: smtp.cyberhome.ne.jp
- 接続設定を自動的に管理: チェックを外す
- ポート: 465
- TLS/SSL を使用: チェックする
- 認証: パスワード が選択されていることを確認

## **11. 「受信用メールサーバ(IMAP)」と「送信 用メールサーバ」の設定内容を確認し、 「保存」をクリックすることで設定は完了 です**

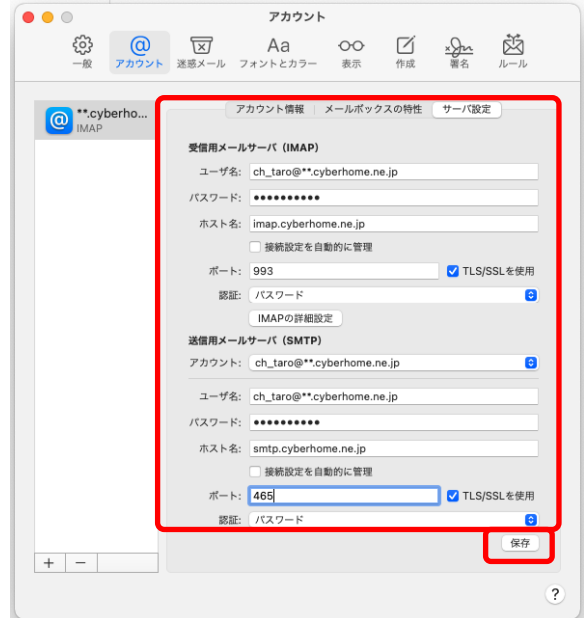

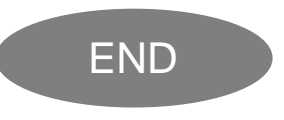

## **Mac Maii14(Mac OS)IMAP 設定方法**

<メールソフトを手動で設定する>※作成済みのアカウント設定を変更する場合

**1. Dock または Launchpad から「メー ル」を起動します**

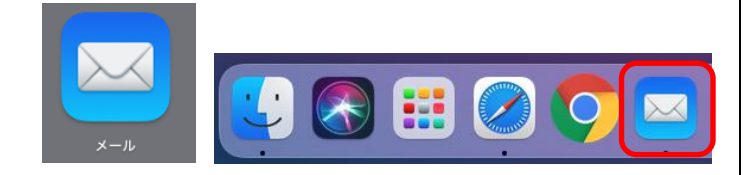

**2. ヘッダーの「メール」から「環境設定」を クリックします**

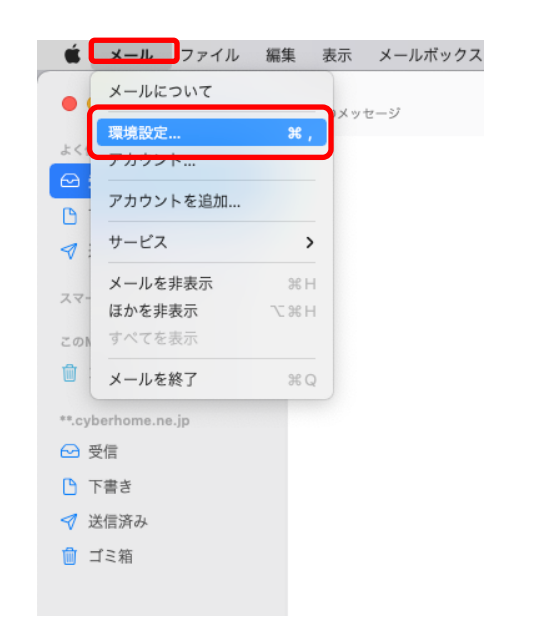

**3. 「アカウント」の画面で「サーバ設定」の タブをクリックします**

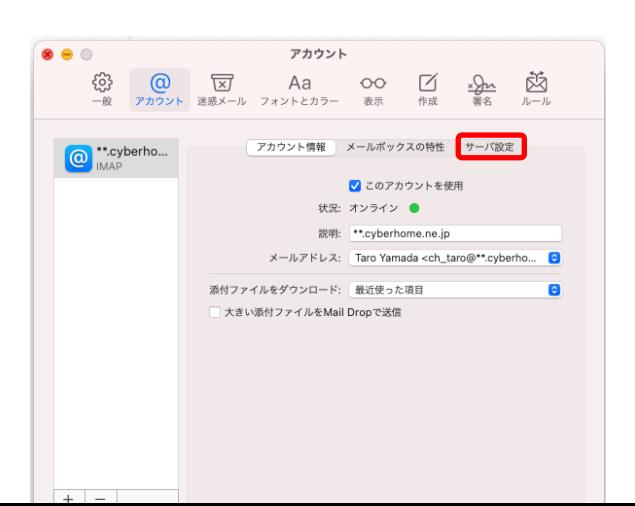

**4. 「受信用メールサーバ(IMAP)」の「接続 設定を自動的に管理」のチェックを外し以 下のように設定します**

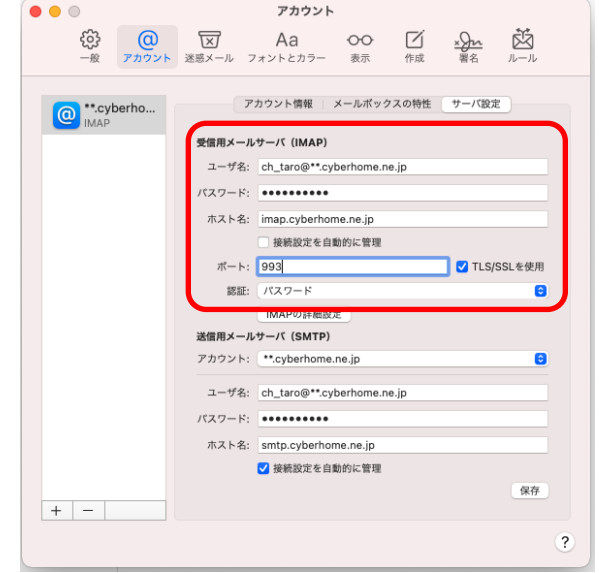

 ユーザ名: [メールアドレス] を確認 例) ch\_taro@\*\*.cyberhome.ne.jp ※@の後ろの"\*\*"は、お客様によって異なります パスワード: [メールアドレスパスワード] を確 認

※セキュリティ保護のため、パスワードは ( ● ) で 表示されます

- · ホスト名: imap.cyberhome.ne.jp
- 接続設定を自動的に管理:チェックを外す
- ポート: 993
- TLS/SSL を使用: チェックする
- 認証: パスワード が選択されていることを確認

**5. 「送信用メールサーバ(SMTP)」の「アカ ウント」の欄をクリックし「SMTP サー バリストを編集」をクリックします**

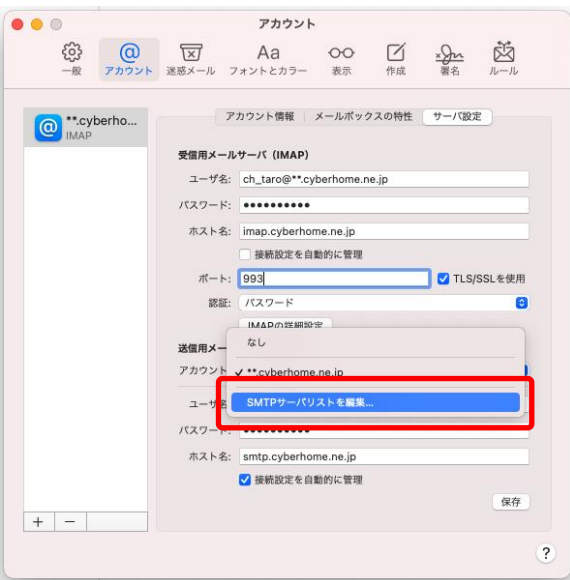

**6. 「SMTP サーバリストを編集」画面で以 下のように設定し「OK」をクリックしま す**

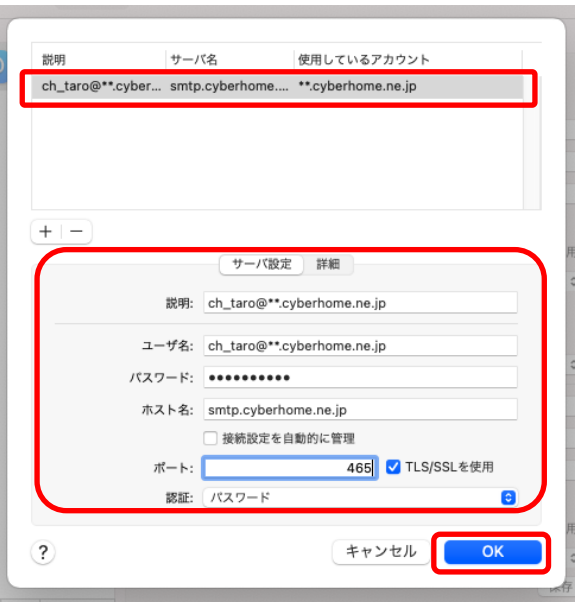

※枠内よりお使いになる送信 (SMTP) サーバを選択します

- ユーザ名:[メールアドレス] を確認 例) ch\_taro@\*\*.cyberhome.ne.jp ※@の後ろの"\*\*"は、お客様によって異なります
- パスワード: [メールアドレスパスワード] を確認 ※セキュリティ保護のため、パスワードは ( ● ) で 表示されます
- · ホスト名: smtp.cyberhome.ne.jp
- 接続設定を自動的に管理: チェックを外す
- ポート: 465
- TLS/SSL を使用: チェックする
- 認証: パスワード が選択されていることを確認
- **7. 「受信用メールサーバ(IMAP)」と「送信 用メールサーバ」の設定内容を確認し、 「保存」をクリックすることで設定は完了 です**

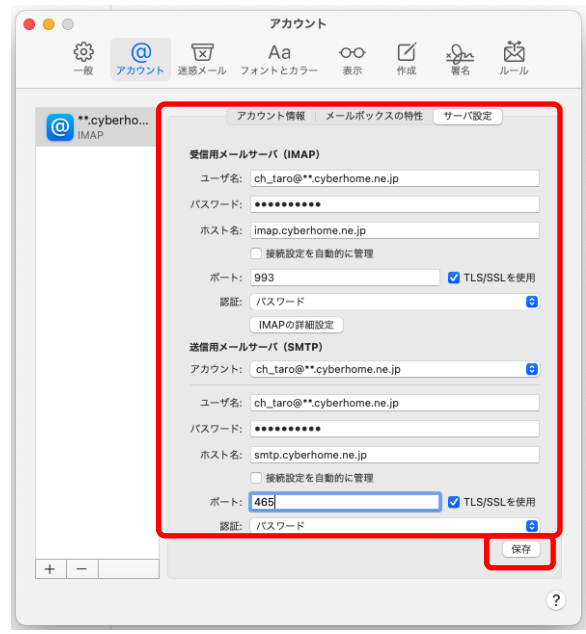

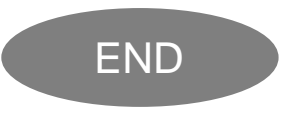